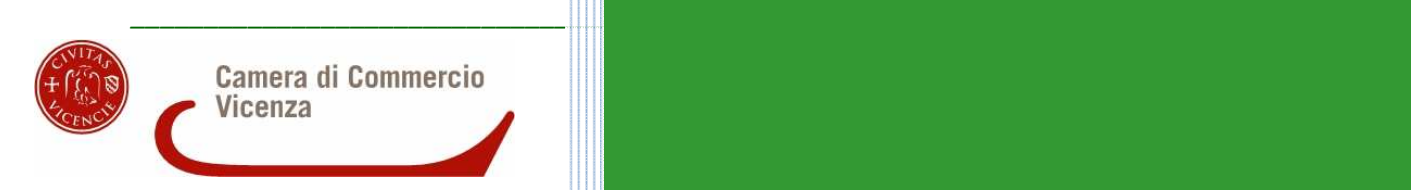

# Sportello Telematico

## **CAMERA DI COMMERCIO di VICENZA**

*Linee Guida per l'invio telematico delle richieste di contributo per il bando di concorso: «Contributi (voucher) alle micro piccole e medie imprese per interventi in tema di utilizzo delle tecnologie 4.0 anno 2017»*

### **PREMESSA**

*\_\_\_\_\_\_\_\_\_\_\_\_\_\_\_\_\_\_\_\_\_\_\_\_\_\_\_\_\_\_\_\_\_\_\_\_\_\_\_\_\_\_\_\_\_\_\_\_\_\_\_\_\_\_\_\_\_\_\_\_\_\_\_\_\_\_\_\_\_\_\_\_\_\_\_\_\_\_\_\_\_\_\_\_\_\_\_* 

**Il Servizio Sportello Telematico consente di effettuare la compilazione e l'invio telematico delle pratiche di richiesta contributi alla Camera di Commercio di Vicenza.**  L'invio telematico delle pratiche di contributo (domanda e rendicontazione) è completamente gratuito.

#### **Prima dell'invio è necessario:**

1) Collegarsi al sito **www.registroimprese.it** per effettuare l'attivazione del servizio e ricevere una e-mail di abilitazione al sistema con user e password:

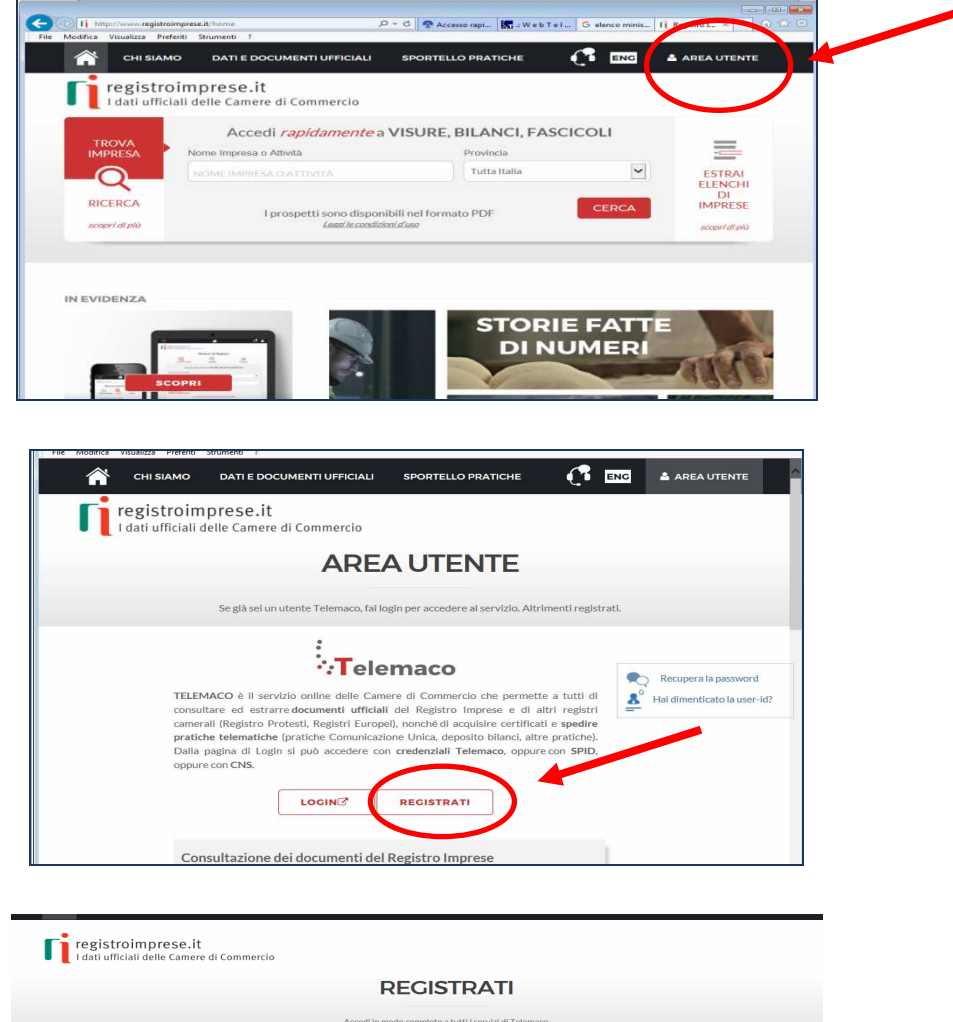

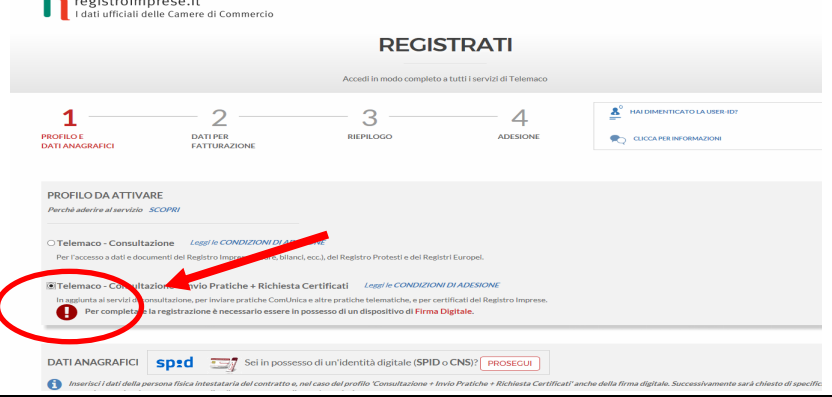

*Attenzione: per completare la registrazione la società Infocamere S.c.p.a impiega almeno 48 ore lavorative. Si consiglia di tenere conto di questo tempo operativo.*

2) Ottenuta **user e password**, per il primo accesso è necessario collegarsi al sito **http://webtelemaco.infocamere.it**, cliccare su "Servizi e-gov", sezione "Completamento o modifica registrazione" (in fondo alla pagina), cliccare su "Procedi" ed ottenere quindi l'accesso a tutti i servizi gratuiti (sportelli dei servizi e-gov), inserire i dati mancanti, selezionare lo sportello di interesse, aderire al servizio. Il sistema, prima, confermerà l'inserimento della richiesta (abilitazione in corso) e poi completerà in automatico l'iscrizione (Abilitato);

*\_\_\_\_\_\_\_\_\_\_\_\_\_\_\_\_\_\_\_\_\_\_\_\_\_\_\_\_\_\_\_\_\_\_\_\_\_\_\_\_\_\_\_\_\_\_\_\_\_\_\_\_\_\_\_\_\_\_\_\_\_\_\_\_\_\_\_\_\_\_\_\_\_\_\_\_\_\_\_\_\_\_\_\_\_\_\_* 

- 3) Essere dotati di un dispositivo di **firma digitale** (business key o smart card) per poter firmare digitalmente i file da allegare alla domanda o alla rendicontazione (vedasi la sezione **Carte Digitali** del sito camerale www.vi.camcom.gov.it e/o il link http://www.card.infocamere.it);
- 4) Essere dotati di una **casella di posta elettronica certificata** (si può utilizzare anche l'indirizzo di posta elettronica certificata di un intermediario);
- 5) Essere dotati di uno **scanner**.

### **PREDISPOSIZIONE DELLA DOCUMENTAZIONE**

*\_\_\_\_\_\_\_\_\_\_\_\_\_\_\_\_\_\_\_\_\_\_\_\_\_\_\_\_\_\_\_\_\_\_\_\_\_\_\_\_\_\_\_\_\_\_\_\_\_\_\_\_\_\_\_\_\_\_\_\_\_\_\_\_\_\_\_\_\_\_\_\_\_\_\_\_\_\_\_\_\_\_\_\_\_\_\_* 

Prima di predisporre la pratica telematica, è necessario:

- **Scaricare** dal sito camerale (**www.vi.camcom.gov.it sezione Contributi all'interno del Bando di concorso «Contributi (voucher) alle micro piccole e medie imprese per interventi in tema di utilizzo delle tecnologie 4.0, anno 2017»**) il **Modulo di Richiesta contributo.** Predisporre gli **allegati aggiuntivi** previsti all'art. 7 del Bando di concorso e la copia del **Documento di identità del titolare/legale rappresentante** dell'impresa.
- **Salvare** tutti gli allegati sulla propria stazione di lavoro (o su altro supporto);
- **Firmare digitalmente** tutti gli allegati (dal seguente link sono scaricabili i software per firmare digitalmente i documenti: http://www.card.infocamere.it/infocamere/pub/downloadsw-firma\_3177)

#### **Avvertenze:**

- la scansione non deve essere a colori o in formato particolare, il **limite del file è 20 Mb**;
- tutti gli allegati della pratica, ad eccezione del Modello Base, possono anche essere raggruppati in un unico file (**pdf)** apponendo una sola firma digitale;
- il limite **massimo** degli allegati è pari a **32.**

## **INVIO DELLA RICHIESTA DI CONTRIBUTO**

Per l'invio della richiesta di contributo relativa al Bando di concorso: «Contributi (voucher) alle micro piccole e medie imprese per interventi in tema di utilizzo delle tecnologie 4.0, anno 2017» occorre connettersi al sito **http://webtelemaco.infocamere.it**(<sup>1</sup>)(<sup>2</sup>), cliccare su "**Servizi e-gov**" e poi cliccare su "**Contributi alle Imprese**". È anche disponibile un corso gratuito in modalità elearning.

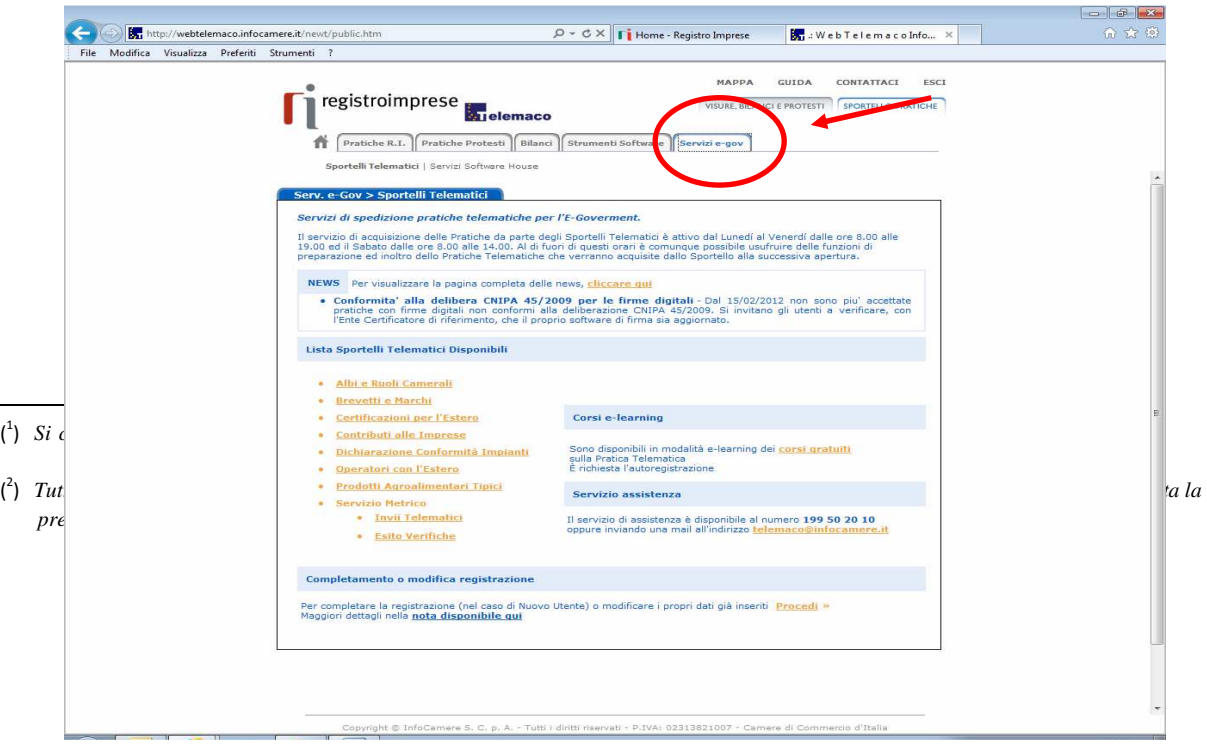

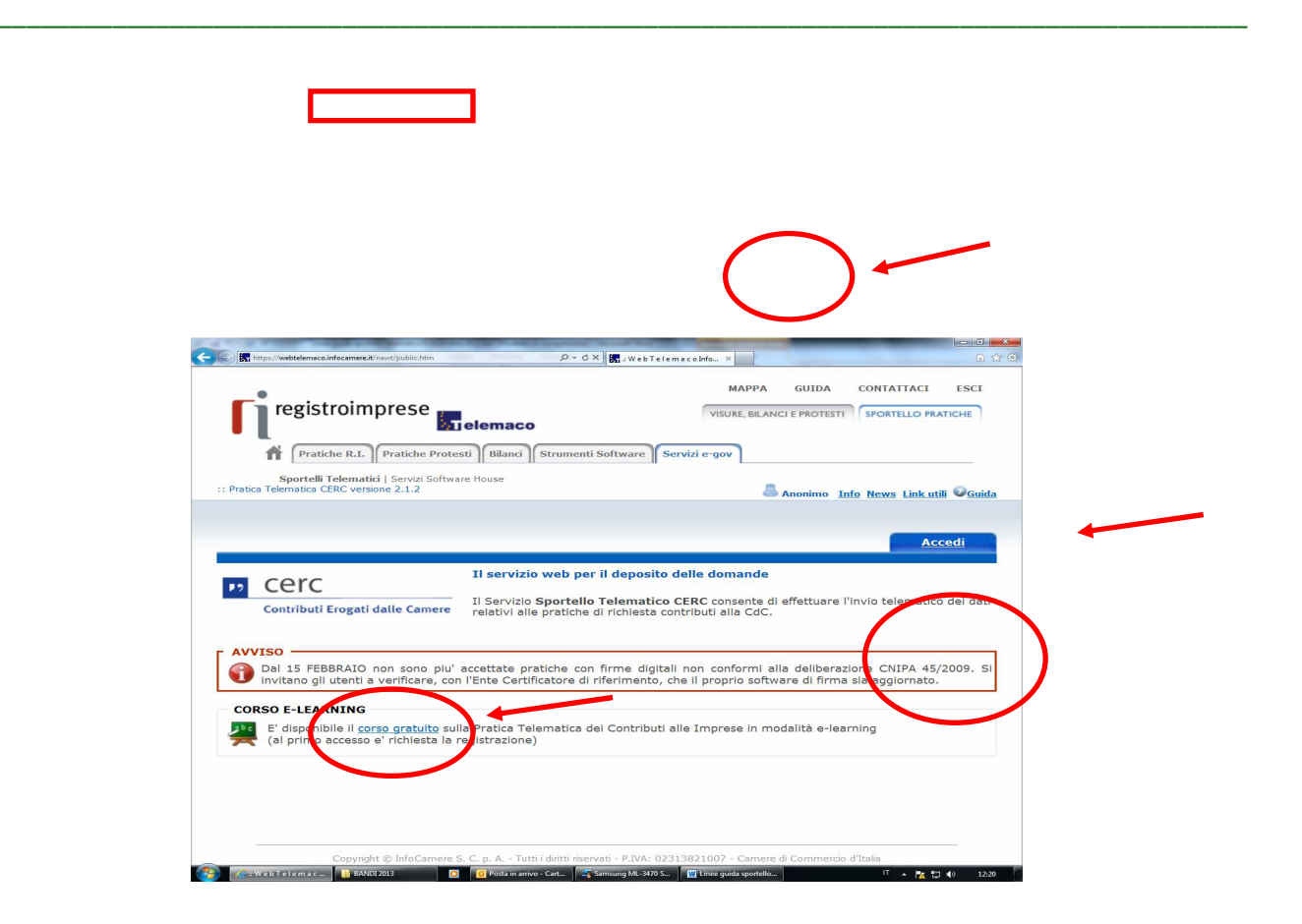

#### **1. Compilare il MODELLO BASE della pratica (pulsante "CREA MODELLO")**

Effettuare l'accesso ai servizi di Webtelemaco, utilizzando la userid e password ottenuta:

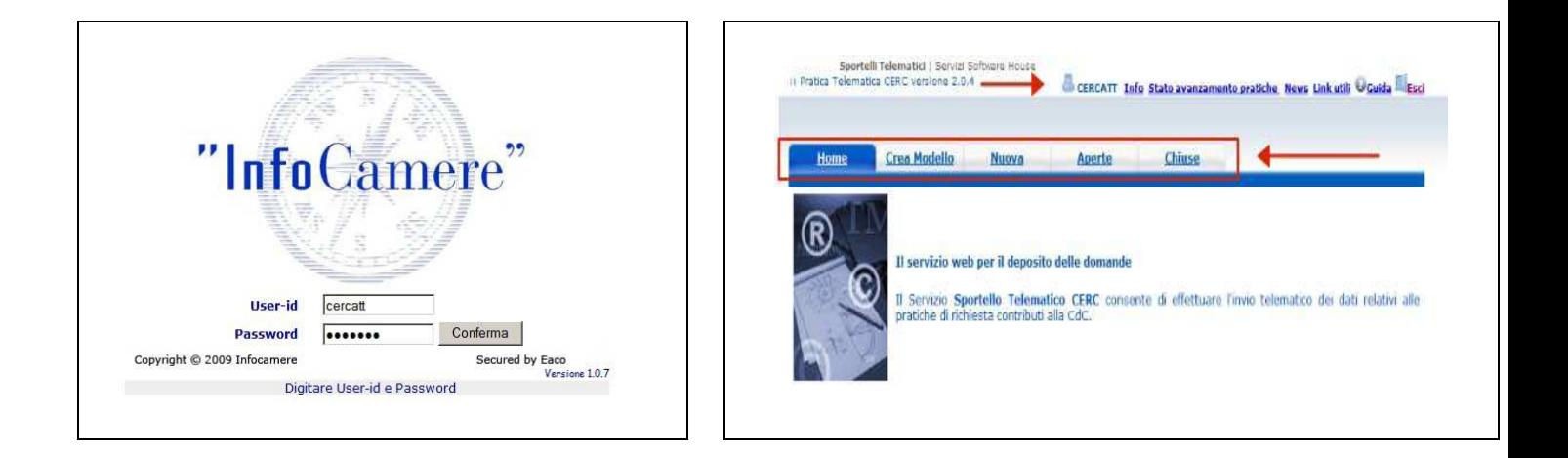

#### *Linee guida pratiche telematiche*

- 1. selezionare **CREA MODELLO**
- 2. selezionare la Camera di Commercio a cui inviare la pratica (**CCIAA: VI**)
- 3. inserire il Nr. **REA** o il **codice fiscale** dell'impresa richiedente e premere il tasto "**Cerca**" (**il sistema attinge i dati automaticamente dal Registro Imprese – selezionare l'unità beneficiaria**)
- 4. selezionare il Tipo Pratica "**Richiesta Contributi**"
- 5. selezionare lo Sportello di Destinazione (CCIAA di VICENZA – contributi alle imprese – VICENZA)
- 6. al termine cliccare su "**Avvia compilazione**" (il sistema presenterà la maschera del modello richiesto, suddiviso in riquadri)

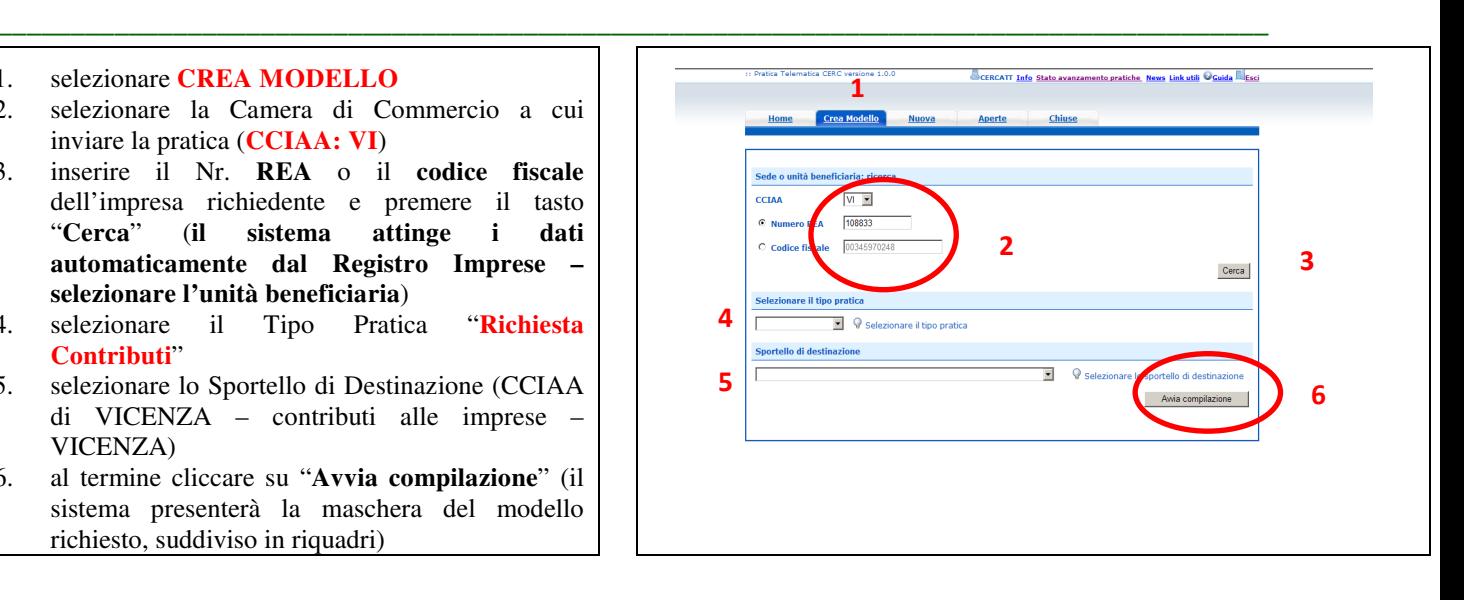

- 7. selezionare il **Bando** (**ID 4324 CODICE 17HT ANNO 2017 )** 8. inserire l'**Importo del contributo richiesto** (da
- calcolare sulla base di quanto previsto nel Bando all'art. 4)
- 9. compilare **tutti i campi obbligatori** contrassegnati con l'asterisco (**Tipo pagamento:** selezionare **bonifico** e indicare il codice IBAN; **Numero Inps:** se non disponibile valorizzare a zero)
- 10. compilare i seguenti campi (anche se non obbligatori):
	- E-mail (**inserire l'indirizzo pec**);
	- Dimensione impresa;
	- Dati del Referente e/o del Presentatore (se la pratica è presentata da un intermediario);
- Non è previsto l'assolvimento del bollo virtuale per la Camera di Commercio di Vicenza: NO
- **11.**Cliccare su **Scarica Modello Base.**

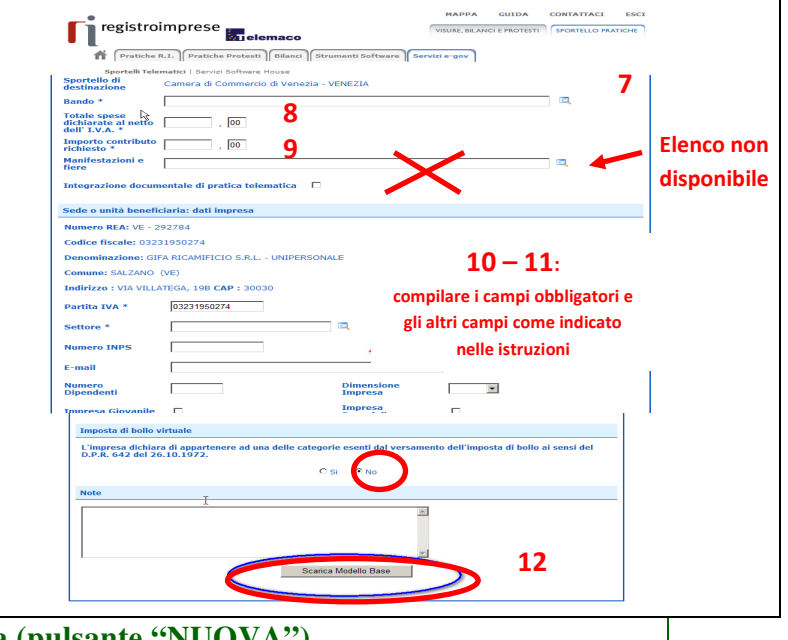

**2. Aprire la pratica (pulsante "NUOVA")** 

Attivando la funzione **Scarica Modello Base** si può salvare il Modello Base in formato **xml** nella cartella desiderata. Il file del Modello Base andrà firmato digitalmente con un qualsiasi software di firma, lasciando attiva l'applicazione di Sportello (**non si deve chiudere la finestra**); a "download completato" attivare la funzione "**Nuova Pratica**":

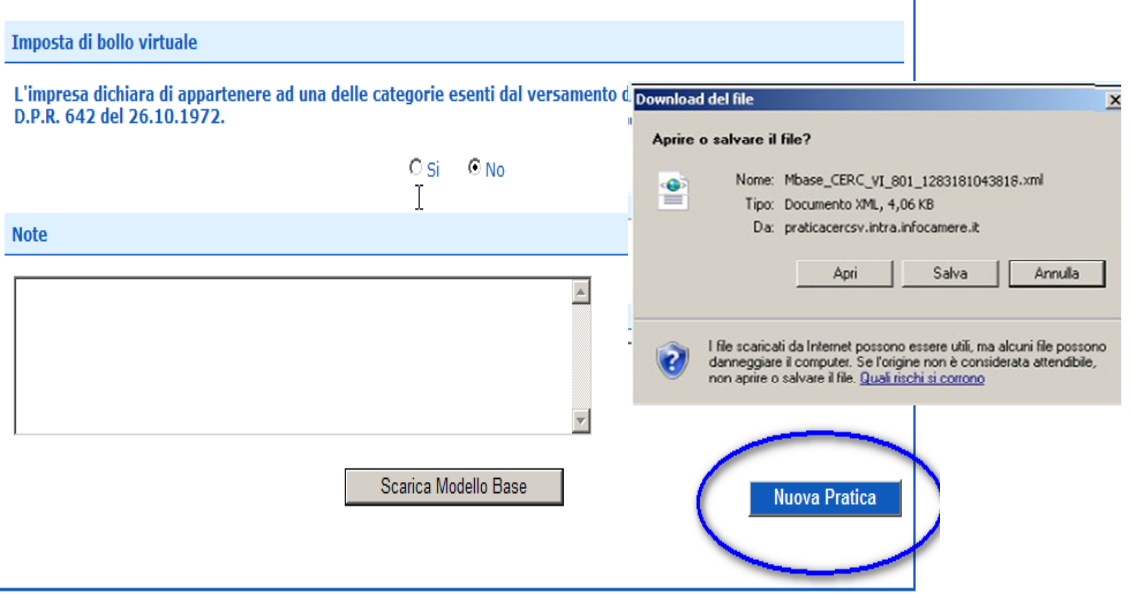

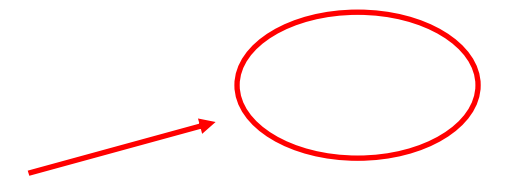

*\_\_\_\_\_\_\_\_\_\_\_\_\_\_\_\_\_\_\_\_\_\_\_\_\_\_\_\_\_\_\_\_\_\_\_\_\_\_\_\_\_\_\_\_\_\_\_\_\_\_\_\_\_\_\_\_\_\_\_\_\_\_\_\_\_\_\_\_\_\_\_\_\_\_\_\_\_\_\_\_\_\_\_\_\_\_\_* 

Cliccando sul pulsante **NUOVA PRATICA,** che appare dopo aver scaricato il Modello Base, viene presentata la maschera per l'apertura di una nuova pratica con i dati identificati del soggetto già valorizzati (non è più necessaria la ri-digitazione).

Se, invece, non si accede direttamente dalla maschera di creazione del modello base, si procede nel seguente modo:

- 1. selezionare la Camera di Commercio a cui inviare la pratica (**CCIAA: VI**)
- 2. inserire il Nr. **REA** o il **codice fiscale** dell'impresa richiedente e premere il tasto "**Cerca**" (**il sistema attinge i dati automaticamente dal Registro Imprese – selezionare l'unità beneficiaria**)
- 3. selezionare il Tipo Pratica "**Richiesta Contributi**"
- 4. selezionare lo Sportello di Destinazione (CCIAA di VICENZA – contributi alle imprese – VICENZA)
- 5. Allegare, infine, il **Modello Base** ottenuto seguendo le istruzioni del punto 1 della guida (per allegare: premere il tasto "**Sfoglia**" e cercare il file firmato digitalmente presente sul proprio pc)
- 6. Al termine cliccare su "**Avvia Creazione**"

A questo punto il sistema apre la scheda dettaglio pratica attribuendo alla stessa un codice identificativo.

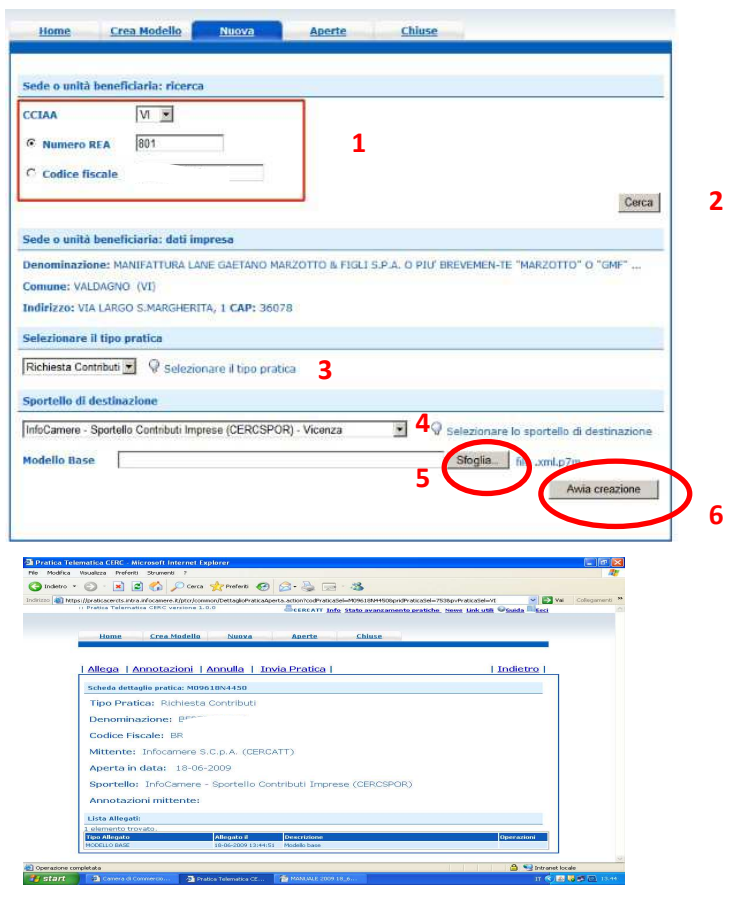

#### **3. Inserire tutti gli ALLEGATI previsti, firmati digitalmente**

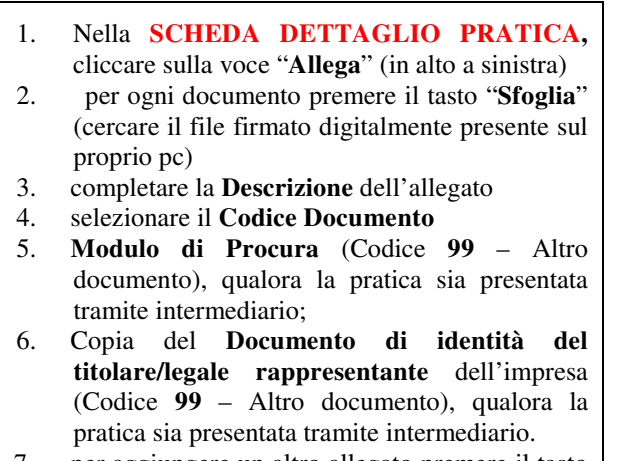

7. per aggiungere un altro allegato premere il tasto "**Allega e continua**". Una volta inserito

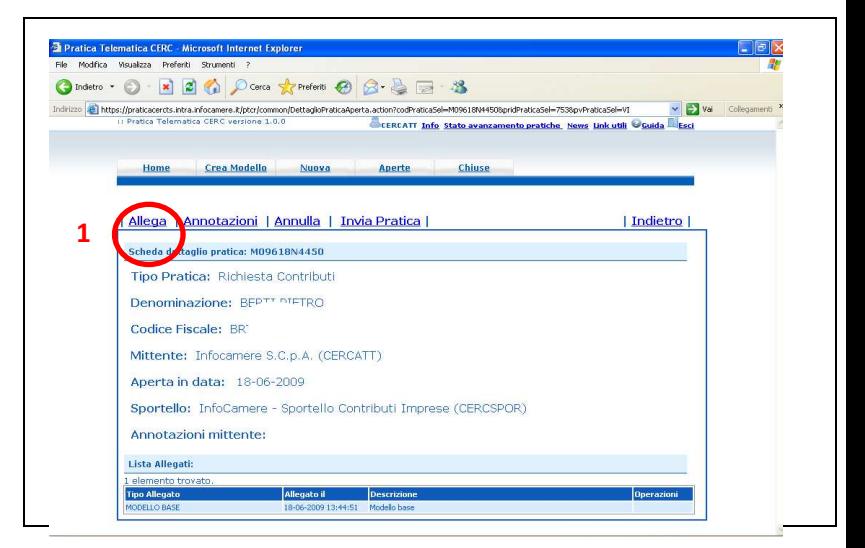

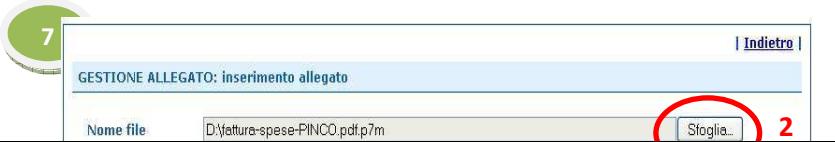

14-05-2009

12-05-2009

11-05-2009

11-05-2009

LT VICENZA

LI VICENZA

LT ENNA

l'ultimo allegato premere "**Allega e termina**" per concludere l'operazione e tornare al dettaglio della pratica.

Il sistema segnala con "chiave rossa" l'eventuale anomalia di validità della firma digitale.

I documenti da allegare per il Bando di concorso «**Contributi (voucher) alle micro piccole e medie imprese per interventi in tema di utilizzo delle tecnologie«** sono i seguenti:

- **Modulo di richiesta contributo** (Codice **D01** – Dichiarazione Sostitutiva).
- **Eventuali preventivi di spesa,** per spese ammesse ed elencate all'art. 5 del Bando**.**
- Copia del **Documento di identità del titolare/legale rappresentante** dell'impresa (Codice **99** – Altro documento), qualora la pratica sia presentata tramite intermediario.

Qualora si scelga di unire il modulo di richiesta voucher e tutti gli altri allegati in un unico file utilizzare il Codice D01.

## **4. INVIARE LA PRATICA e controllarne l'iter nel sistema informativo**

Prima di inviare la pratica è opportuno verificare che tutta la documentazione obbligatoria, prevista dal Regolamento, sia stata allegata e firmata.

*\_\_\_\_\_\_\_\_\_\_\_\_\_\_\_\_\_\_\_\_\_\_\_\_\_\_\_\_\_\_\_\_\_\_\_\_\_\_\_\_\_\_\_\_\_\_\_\_\_\_\_\_\_\_\_\_\_\_\_\_\_\_\_\_\_\_\_\_\_\_\_\_\_\_\_\_\_\_\_\_\_\_\_\_\_\_\_* 

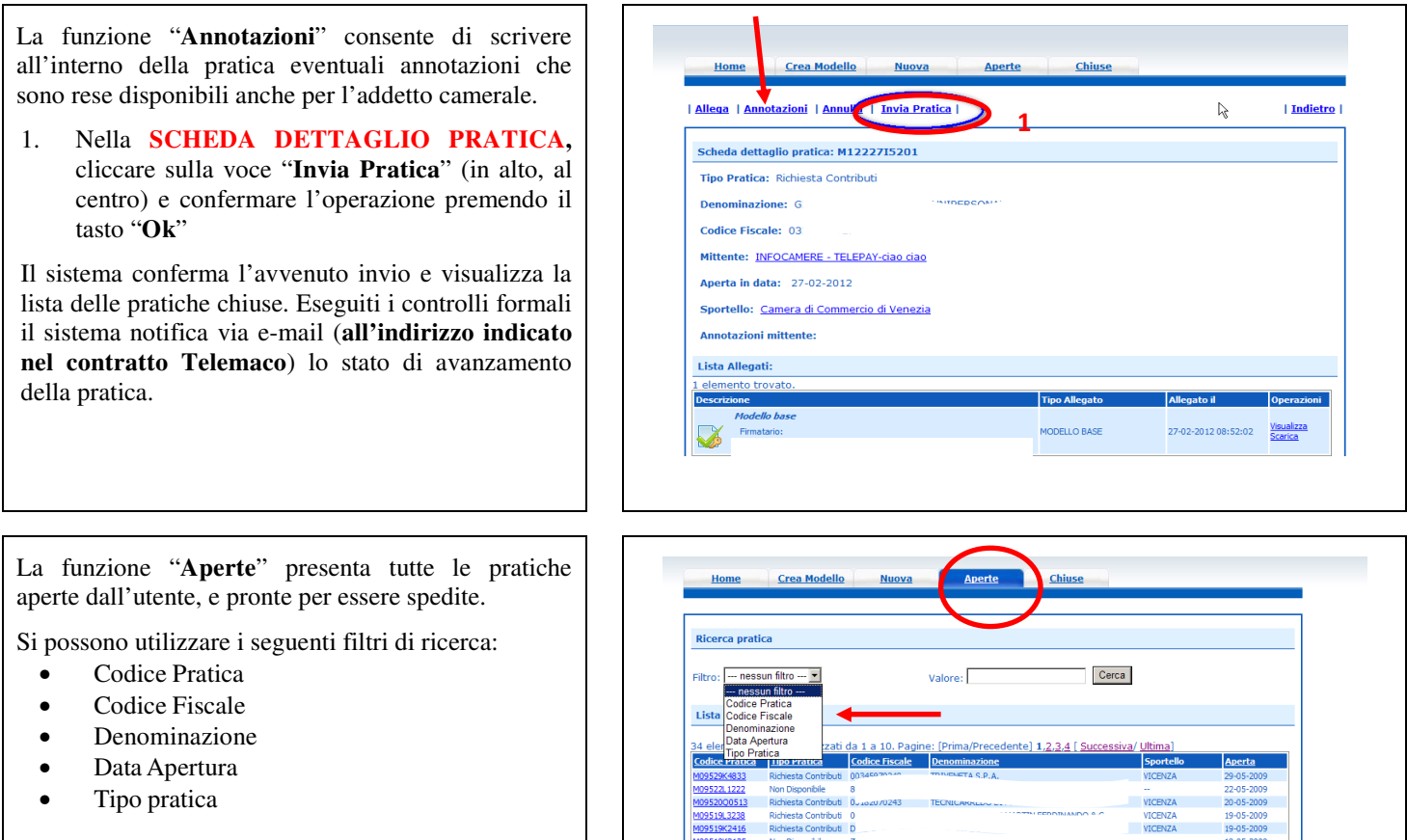

V09512R4908

M0951102521

M09511N1401

E' possibile ottenere l'ordinamento delle pratiche per:

*Linee guida pratiche telematiche* 

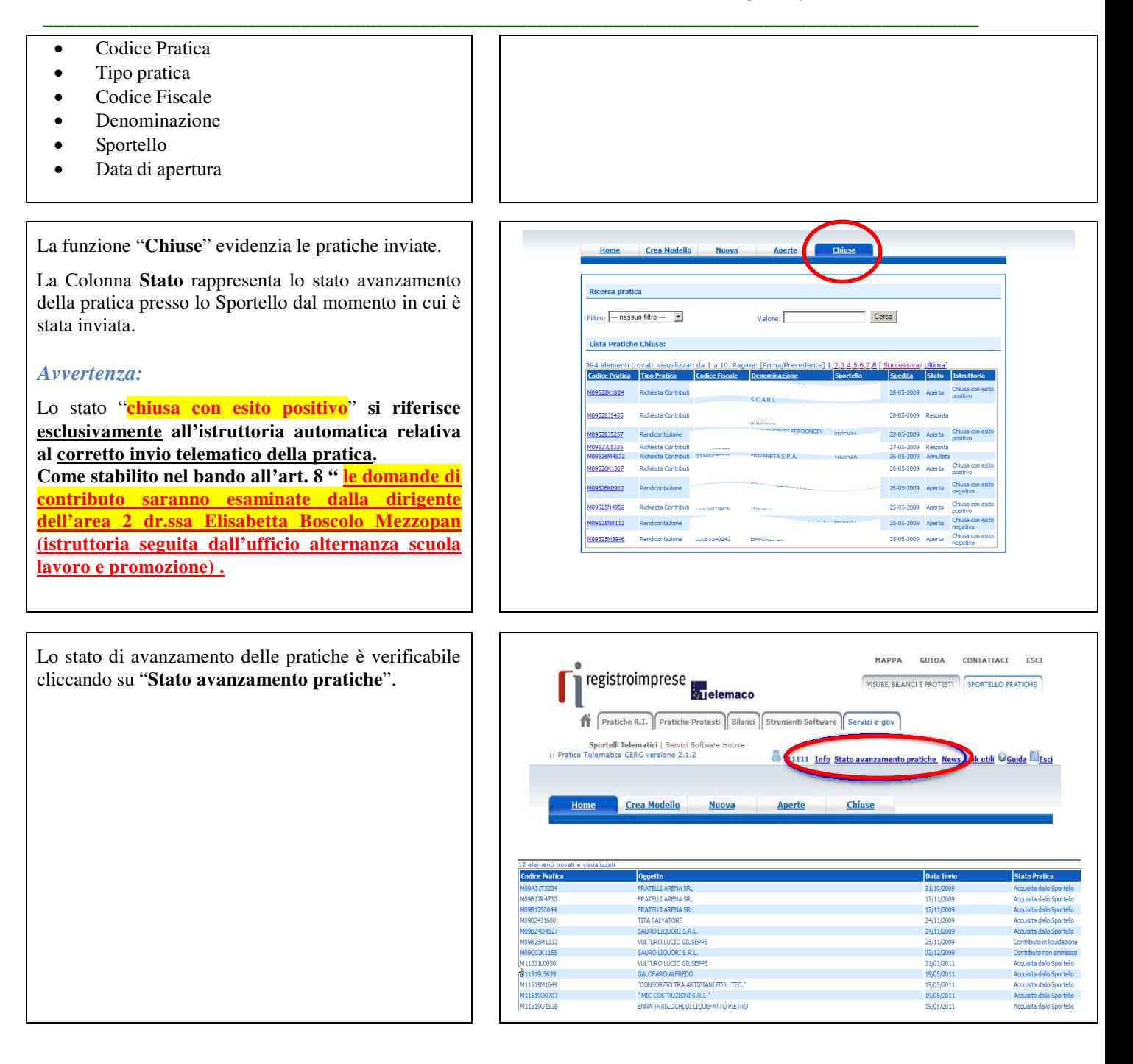

## **ESEMPI DI MESSAGGI AUTOMATICI DI POSTA ELETTRONICA**

Il Sistema telematico comprende anche l'invio, all'utente, di una serie di **messaggi di posta elettronica** in base allo stato della Pratica di riferimento.

#### **Invio fuori termine:**

La pratica M09619K0834, inviata da Infocamere S.C.p.A. (CERCATT), relativa all'oggetto è stata respinta formalmente da InfoCamere - Sportello Contributi Imprese (CERCSPOR), per il seguente motivo

La pratica non è stata spedita nei termini previsti. Consultare il Regolamento del bando sul sito camerale..

Ulteriori informazioni sono disponibili consultando la scheda della pratica nello Sportello Telematico.

Data: Fri Jun 19 12:42:55 CEST 2009

#### **Comunicazione invio della pratica:**

La pratica M09902K0636, relativa all'oggetto :<br>Infocamere S.C.p.A. a InfoCamere - Sportello Contributi I. e' stata inviata da .<br>Ulteriori informazioni sono disponibili consultando la scheda della pratica<br>nello Sportello Telematico.

*\_\_\_\_\_\_\_\_\_\_\_\_\_\_\_\_\_\_\_\_\_\_\_\_\_\_\_\_\_\_\_\_\_\_\_\_\_\_\_\_\_\_\_\_\_\_\_\_\_\_\_\_\_\_\_\_\_\_\_\_\_\_\_\_\_\_\_\_\_\_\_\_\_\_\_\_\_\_\_\_\_\_\_\_\_\_\_* 

#### **Comunicazione relativa al numero di protocollo assegnato:**

La pratica M09630Q2144, inviata da Infocamere S.C.p.A. (CERCATT), relativa all'oggetto e' stata protocollata presso IC - Sportello CERC Test-sperimentazione solo Infocamere con il seguente numero: 111119-AOO001-0000029

Ulteriori informazioni sono disponibili consultando la scheda della pratica nello Sportello Telematico.

#### **Comunicazione relativa al Diritto annuo:**

Si prega di verificare la situazione relativa ai pagamenti del Diritto Annuo rivolgendosi a Ufficio Diritto Annuo nei<br>giorni di martedì - giovedì dalle ore 9.30 alle 13.30 oppure scrivendo alla casella di posta dir\_dir@e-m

Ulteriori informazioni sono disponibili consultando la scheda della pratica nello Sportello Telematico.

Data: Fri Sep 04 12:03:03 CEST 2009

\*\*\* ATTENZIONE: questo e' un messaggio inviato automaticamente, non rispondere a questa email \*\*\*

#### **Comunicazione dell'esito positivo dei controlli automatici relativi esclusivamente all'invio telematico della pratica e non alla verifica del possesso dei requisiti previsti dal regolamento:**

L'istruttoria automatica relativa alla pratica M09528K1824, inviata da Infocamere S.C.p.A. (CERCATT), relativa all'oggetto i si è conclusa con esito positivo presso InfoCamere - Sportello Contributi Imprese (CERCSPOR).

Ulteriori informazioni sono disponibili consultando la scheda della pratica nello Sportello Telematico.

Data: Thu May 28 10:56:13 CEST 2009

\*\*\* ATTENZIONE: questo e' un messaggio inviato automaticamente, non rispondere a questa email \*\*\*